# Registration/Verification Operators

Role Objectives: To register into the system the number of Ballot Papers issued for each Ballot Box prior to scanning; to verify the number of Ballot Papers scanned matches the number of Ballot Papers registered; to deal with any issue management; and to communicate with Marshal(s) and Scanning Supervisor(s).

eCounting

2022

### Registration

- Select the Registration tab
- Scan the barcode on the first Ballot Paper Account with the handheld barcode reader
- Check the cursor is in the correct box and type in the No. of Ballots Issued and press Enter. A green tick shows the Ballot Box is registered.
- Repeat until all Ballot Paper Accounts in the Contest are registered.
- Run the Registration Report:
	- o Click on the Reports tab
	- o Click on the Registration report button
	- $\circ$  Click the **Print** button
- Use the **Registration Report** to check the number of ballots registered on the system matches the number on the Ballot Paper Account for each Contest.
- Correct any errors by re-entering the number of ballots issued.
- Notify the **Scanning Supervisor** that the Contest is ready for scanning

# Verification

- Select the **Verification** tab.
- Click on a Contest to select it and display its details on the right of the screen.
- Click in the **checkbox** to select the Ballot Box (only verify one box at a time).
- Look at the Difference column (ie ballots registered vs ballots scanned).
- Look at %Adjud column; if over 40% ask for scanners to be cleaned.
- Check there are no **issues** (a number in the issues column).
- If the number of ballot papers registered and scanned match for the selected Ballot Box, click Confirm (green tick appears).
- Repeat the process until all Ballot Paper Accounts are verified.
- Review a Contest for issues and investigate any highlighted issues.

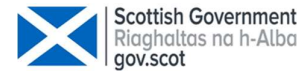

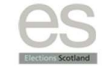

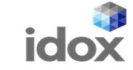

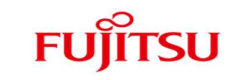

# Registration - What if …..?

# A Ballot Box needs to be added

- Click the Add Box button at the bottom of the Registration screen.
- Select the Contest and Polling Station from the dropdown lists.
- Count Centre Manager is required to log in, enter unique name and select OK.

# The number of Ballot Papers entered is wrong

- If scanning **hasn't begun**, in the registration screen click in the relevant Contest box and retype the number or scan the barcode on the ballot account sheet to reopen the box.
- If scanning has begun, the recommended action is to add a note at Verification stage to explain the discrepancy between the number registered and scanned.
- Where the CCM/RO does not wish to accept a note being added and requires a correction to be made to the registered number, DO NOT VERIFY THE BOX. Phone the Support Centre and request to be talked through the process for changing the number registered.
- Once a box is verified there is no way to change the number of ballot papers registered.

# The barcode label on the Ballot Paper Account won't scan

• Click on No. Ballots Issued in the row and enter the number of Ballot Papers issued.

#### Issues arising to escalate to Count Centre Manager

- Empty box CCM should enter '0' in 'No. of Ballots Issued' field.
- Ballot Paper Account missing CCM/Supervisor to investigate.

# Verification - What if …..?

# Number in the Difference column is not zero

- Either Confirm or Rescan
- Confirm tick checkbox then click Confirm
- Click Yes, add Comment and click OK

#### Tips:

- If there are 2 or more Polling Stations at a Polling Place wait until all are ready to verify in case ballot papers have been placed in the wrong ballot boxes by voters.
- Boxes with zero ballot papers scanned and differences >20 and <-20 need the CCM to login and confirm acceptance. A note must be added to say why it is OK to confirm.

# A Ballot Paper Tray needs rescanning

- Click in the checkbox to select the Ballot Box row to be rescanned.
- Click on the Rescan Flag button at the bottom of the screen.
- Click Yes to proceed (a flag will appear beside the box).
- Write the number of the box on a pink RESCAN label.
- Give the Rescan Label to a Marshal.
- The Marshall will retrieve the Ballot Paper Tray and move it to the Rescan area.
- After rescan, click on the number in the Rescans column to view scanning history.

# There is a number in the Issues column

- Click on the number in the Issues column to display issues. Once read, click on Close.
- Click on the Issues/Manual Entry button.
- Resolve all issues see below.
- Once all Ballot Paper issues are complete click Yes.
- On the scan Verification Summary screen: select Return to Verification; click CONFIRM.

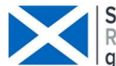

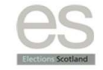

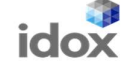

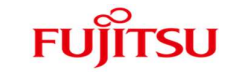

# eCounting 2022

# A Barcode is missing

- If the barcode number can be read type the number in manually. The system will only accept it if it is correctly entered. Click Accept.
- If the barcode is unreadable, click Defer.

# An empty Ballot Box must be verified (CCM authorisation required)

- Click in the **checkbox** to select the Ballot Box row
- Click the **Confirm** button at the bottom right of the screen
- Warning box will ask for Count Centre Manager to log in, click Yes
- Count Centre Manager to log in and authorise the verification
- CCM will add a comment to explain verification of the empty box
- Click OK, Ballot Box will be verified.

# There is a number in the Duplicates column

- Click in the checkbox for the Ballot Paper Tray with duplicates
- Click on the number display in the Duplicates column to display a summary window
- Once you have read the summary, click Close
- Click the **Report** button to see a report on the duplicates
- $1<sup>st</sup>$  step send the box for a rescan
- $2<sup>nd</sup>$  step if the box comes back a  $2<sup>nd</sup>$  time with duplicates:
	- $\circ$  Print Report and give to a Marshal to check the Ballot Papers in the Ballot Box Tray
	- $\circ$  If there are 2 Ballot Papers with the same Barcode Number an investigation must take place. Advise the Count Centre Manager/RO.

# Manual Entry (a paper cannot be physically scanned)

- Select the Ballot Box row.
- Click the Issues/Manual Entry button (summary screen is displayed).
- Check how many manual entries in the Awaiting Manual Entry tray.
- Type this number in the Number of Manual Entries box.
- Press Enter.
- Click on Generate Manual Entries.
- Type in barcode.
- Click Accept (if unreadable, click Defer).
- Once complete, click Return to Verification.
- Return manual entry to Manual Entry for RO.

#### Ballot papers from different contests

- Select **No** to manually sort the issue by investigating source.
- Investigating Officer to check tray and remove rogue ballot papers from wrong contest.
- Send tray to be re-scanned.

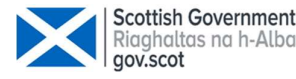

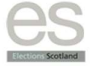

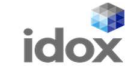

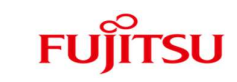